## **Paying iPad Insurance Using MySchoolBucks**

## **Step 1:**

- Log into your parent [PowerSchool Parent Portal Account](https://enfield.powerschool.com/)
	- o If you do not have an account: [Follow this link for directions](https://www.enfieldschools.org/parent_support/pspp/ps_portal_directions)
		- Or email [edtechhelp@enfieldschools.org](mailto:edtechhelp@enfieldschools.org) for further assistance

## **Step 2**:

- Select the MySchoolBucks icon on the left column of navigation
	- o If you have an existing account, you can choose to link it
	- o Or just continue to the next page
		- If you have already logged in this way, it will automatically advance to the home page.

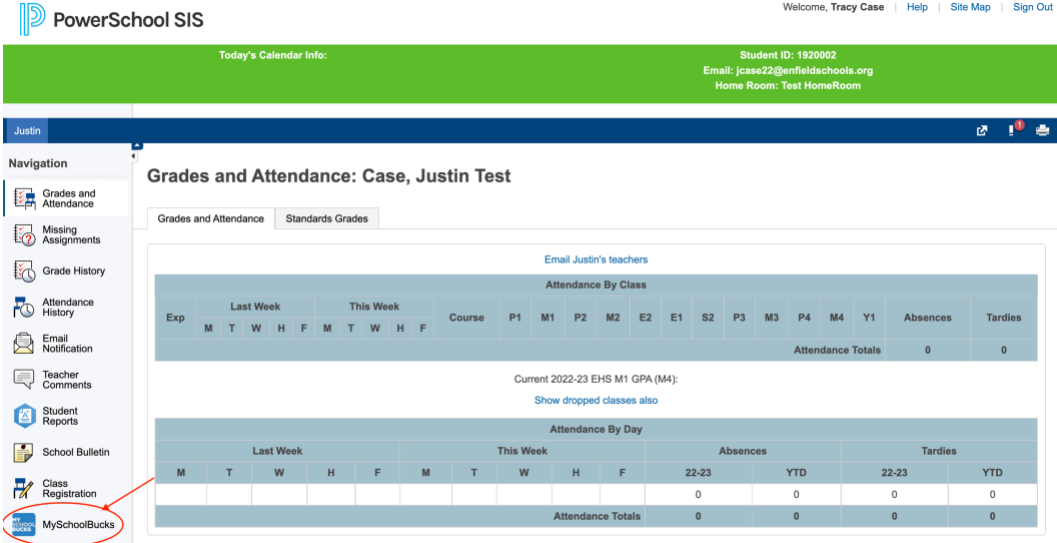

**Step 3:** Select either Store, or the picture of the iPad Noted as iPad insurance 22-23

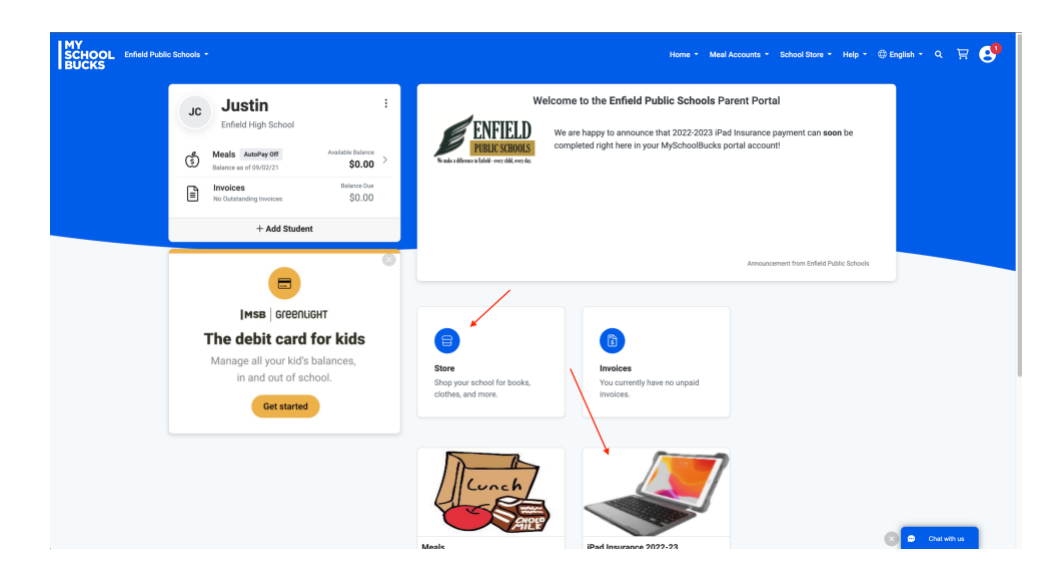

**Step 4:** Select the "Featured Item" at the bottom of the page.

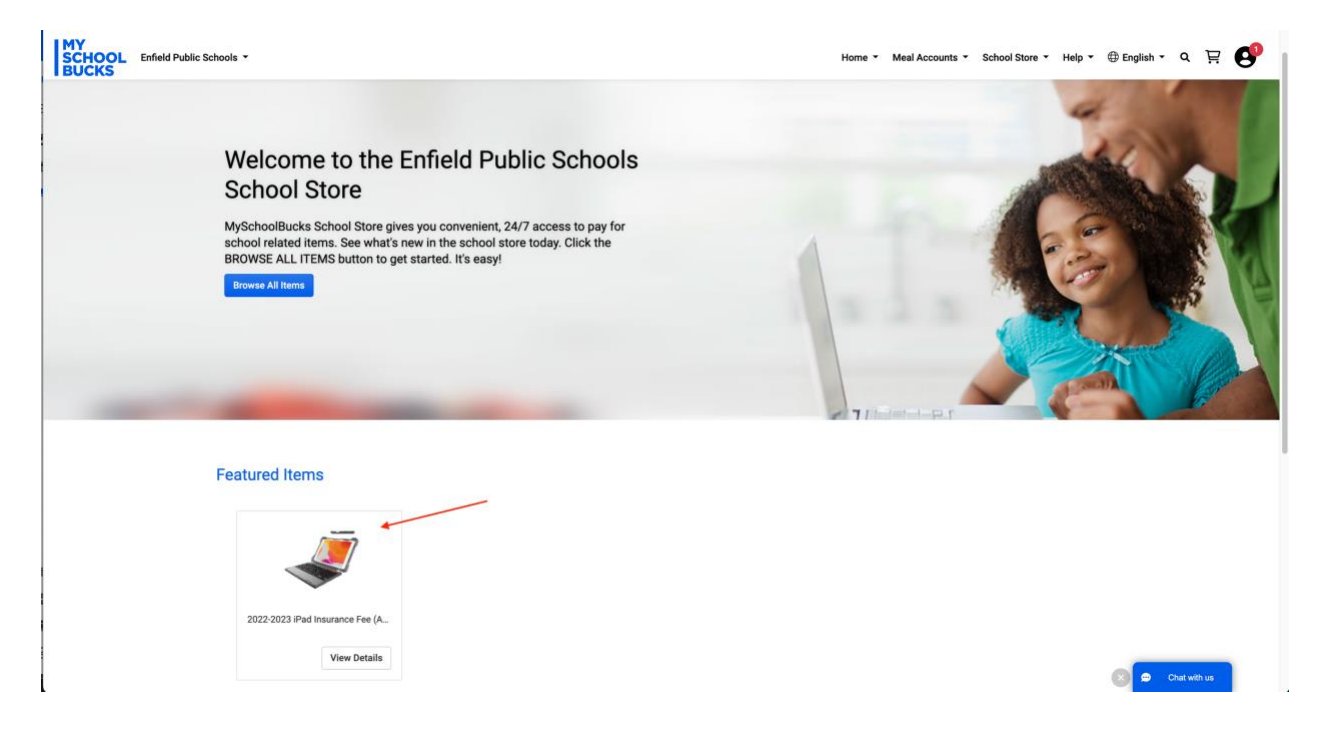

**Step 5:** From the product page, select your student > and select Buy Now

- If you have multiple children:
	- o Select one student > select Add to Cart > then select the next student and repeat as necessary > then select your shopping cart in the top right corner
- If you do not see one of your children:
	- o Your child is not connected to your PowerSchool account
	- o [Click here for directions on how to add another student](https://www.enfieldschools.org/parent_support/pspp/add)

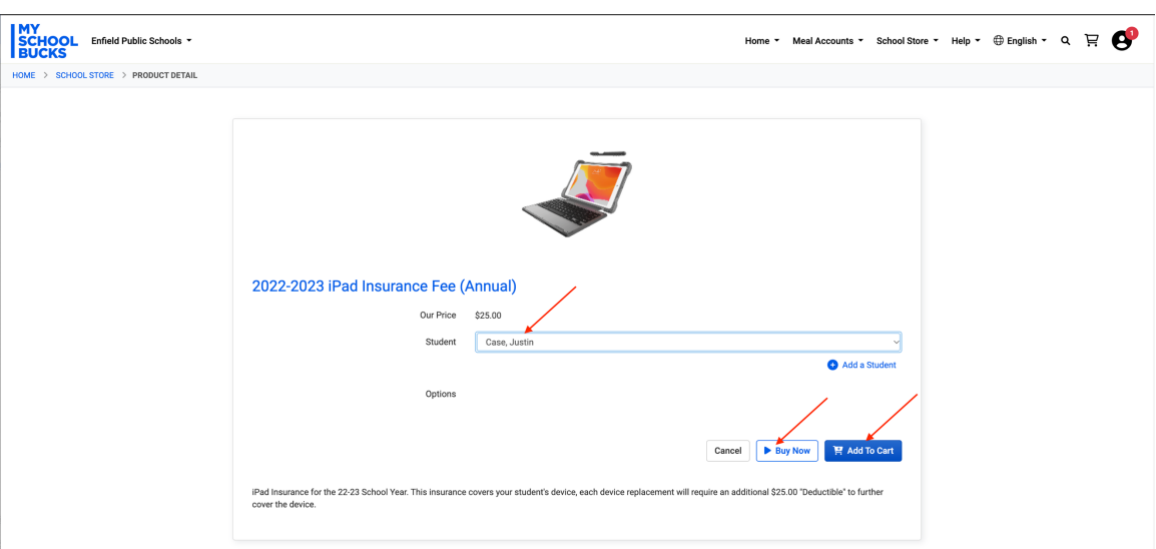

**Step 6:** Fill in payment information and select continue to complete the payment.

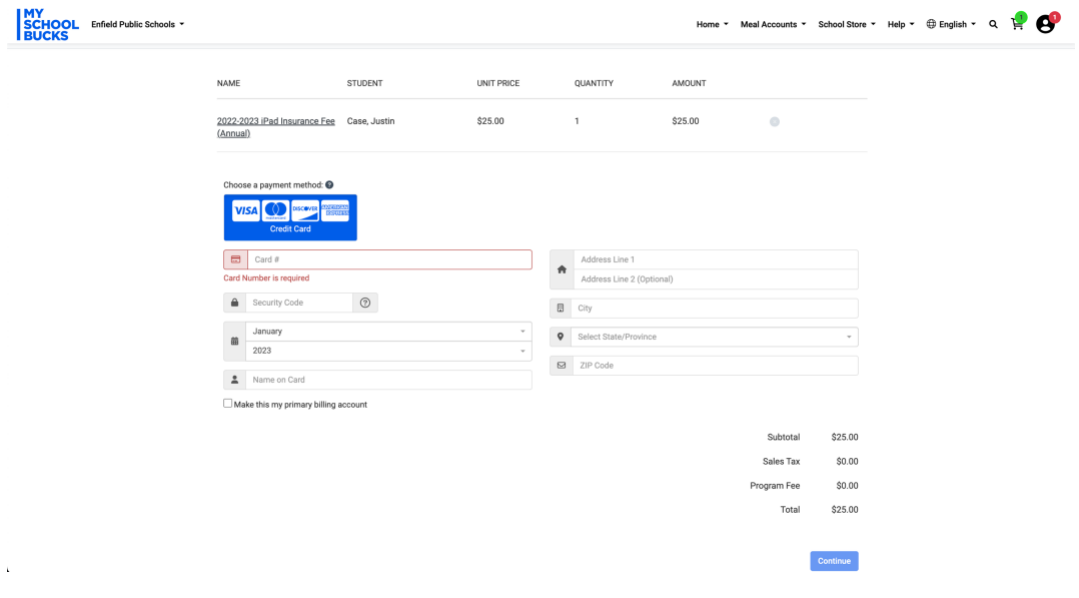